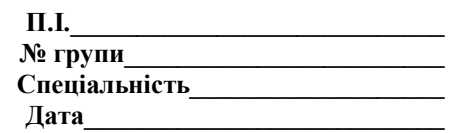

## **Тест. Технології текстового редактора Word**

- 1) При форматуванні символу у ТР Word можна задати:
- a. лише його колір;
- b. розмір і колір шрифту;
- c. розмір, накреслення, колір.
- 2) Щоб вивести на екран потрібну панель інструментів потрібно виконати:
- a. Вид/Панелі інструментів та вибрати потрібну;
- b. Правка/Панелі інструментів та вибрати потрібну;
- c. Формат/ Панелі інструментів та вибрати потрібну.
- 3) Щоб запам'ятати новостворений документ у ТР Word потрібно:
- a. виконати дії Файл/Зберегти як;
- b. клацнути мишею по піктограмі Друк;
- c. виконати дії Сервіс/Зберегти.
- 4) Переглянути створений документ у ТР Word можна:
- a. клацнути мишею по піктограмі Попередній перегляд;
- b. виконати дії Файл/Відкрити;
- c. виконати дії Формат/Табуляція.
- 5) Щоб вставити таблицю в документ у ТР Word потрібно:
- a. виконати дії Таблиця/Додати таблицю;
- b. виконати дії Сервіс/Намалювати таблицю;
- c. використати піктограму Список.
- 6) Встановити параметри сторінки можна наступними командами:
- а) Файл/Параметри сторінки + закладка Поля;
- в) Вставка/Параметри сторінки + закладка Поля;
- с) Формат/ Параметри сторінки + закладка Поля.
- 7) Встановити абзац в тексті можна:
- а) клавішею Tab;
- в) клавішею Shift;
- с) клавішею Ctrl.
- 8) Створити маркований список можна командами:
- а) Формат/Список + вибір маркеру;
- в) Сервіс/Формат/Список;
- с) Вигляд/Список + вибір маркеру.
- 9) Розмістити текст по центру можна:
- а) кнопкою По центру;
- в) командою Сервіс/По центру;
- с) командою Вигляд/По центру.

10)Встановити насиченість шрифту можна кнопками:

- а) Ж,  $K$ ,  $\Pi$ ;
- в) **Д,** *Т***, И;**
- с)  $\Phi$ ,  $B$ ,  $\underline{A}$ .

11)Послідовність побудови діаграми наступна:

а) побудова таблиці даних + виділення таблиці курсором + команди головного меню Вставка/Об'єкт/Діаграма/Microsoft Graph;

- в) команди головного меню Вставка/Об'єкт/Діаграма/Microsoft Graph;
- с) команди головного меню Правка/Об'єкт/Діаграма/Microsoft Graph

12)Встановити тип та параметри діаграми можна наступними командами:

- а) Закладка//Тип діаграми + Діаграма/Параметри діаграми;
- в) Діаграма/Тип діаграми + Діаграма/Параметри діаграми;
- с) Вигляд/Тип діаграми + Діаграма/Параметри діаграми.

13)Підсумувати дані у стовпчику таблиці в Word можна:

- а) командою головного меню Таблиця/Формула + функція = SUM(ABOVE);
- в) командою головного меню Таблиця/Формула
- с) командою головного меню Функція = SUM(ABOVE);
- 6) Перевірити правопис можна командами:
- а) головного меню Правка/Виділити все + Сервіс/Мова/Вибрати мову;
- в) Формат/Правка/Вибрати мову;
- с) Вигляд/Мова/Вибрати мову.

14)Встановити режим перенесення слів можна:

- а) командою Формат/Мова/Автоматичне розташування переносів;
- в) командами головного меню Сервіс/Мова/Розташування переносів/Автоматичне
- розташування переносів;
- с) кнопкою А.

15)Переглянути текст перед друком можна:

- а) погортати вішкою;
- в) командою Ctrl C;
- с) командами головного меню Файл/Попередній перегляд/Закрити.

16)Зберегти файл у Word можна:

а) командами Правка/Файл зберегти як;

в) командами головного меню Файл/Зберегти як + пошук у вікні Папка власної папки + введення імені файлу + кнопка Зберегти;

с) командами Сервіс/Зберегти як.

17)Для створення таблиці слід:

- а) виконати команди СервісТаблиця/Вставити;
- в) виконати команди Правка/Таблиця/Вставити;

с) виконати команду головного меню Таблиця/Вставити/Таблиця + встановлення кількості стовпців та рядків.

18)Для сортування абзаців тексту та даних таблиці слід:

- а) виділити курсором текст + команда Таблиця/Сортування;
- в) виконати команду Формат/Сортування;
- с) виконати команду Вставка/Таблиця.

19)Вставити об'єкт WordArt можна командами:

- а) Формат/Вставка/Об'єкт WordArt;
- в) Вставка/Малюнок/Об'єкт WordArt + вибір зразка спецефекту;
- с) Вставка/Об'єкт/Об'єкт WordArt.

20)Встановити режим обтікання текстом малюнка можна за допомогою:

- а) Формат/Межі і заливка;
- в) Формат/Автоформат;

с) виділення курсором миші малюнка + через контекстне меню виконати команди формат малюнка/Навколо рамки.

21)Для побудови об'єктів з використанням панелі інструментів Малювання слід:

а) виконати команду головного меню Вигляд/Панелі інструментів/Малювання + використання кнопок Надпис, Лінія, Стрілка, Авто фігури;

- в) використати кнопки Надпис, Лінія, Стрілка, Автофігури
- с) Правка/Панелі інструментів/Малювання.

22)Для заливання кольором об'єктів з використанням панелі інструментів Малювання слід:

а) виконати команду Формат/Межі і заливка;

в) виділити курсором миші об'єкт + команди Колір заливання/Спосіб заливання та Колір ліній;

с) Виконати команду Автоформат.

23)Для групування об'єктів з використанням панелі інструментів Малювання слід:

а) натиснути кнопку Автофігури + Дії/Групувати;

в) вибрати Малювання/Зсув;

с) натиснути кнопку Вибір об'єктів + обведення курсором створених об'єктів + команда Дії/Групувати.

24)Для встановлення режиму обтікання текстом з використанням панелі інструментів Малювання слід:

а) виділити курсором миші всі об'єкти + команди Дії/Обтікання текстом/Зверху та знизу або Навколо рамки;

- в) клацнути по об'єкту 2 рази мишею;
- с) виконати команди Сервіс/Дії/Обтікання текстом.

25)Створити формулу у Word можна:

а) командами головного меню Вставка/Об'єкт/Equation 3.0 + вибір шаблонів з клавіатури;

- в) ввести формулу з клавіатури;
- с) накреслити рамку, потім внести формулу.

26)Для побудови організаційної діаграми слід:

а) виконати команду Правка/Організаційна діаграма + вибір діаграми;

в) виконати команду Вставка/Організаційна діаграма + вибір діаграми + вибір макету +

Додати фігуру на панелі Організаційна діаграма;

с) виконати команду Формат//Організаційна діаграма + вибір діаграми.

27)Вставити об'єкт з екрану монітора можна за допомогою:

а) вибору зображення на екрані + клавіша PrintScreen + вставка образу з екрана в документ командами Правка/Вставка;

в) виконання команд Вставка/Об'єкт;

с) виконання команд Правка/Вставка/Об'єкт.

28)Текстові редактори призначені для:

- a. лише набору документів;
- b. лише для форматування документів;
- c. для набору, редагування та форматування документів.

29)Для набору відсутніх на клавіатурі символів у ТР Word потрібно:

- a. виконати дії Вставка/Символ і вибрати потрібний знак;
- b. виконати дії Вид/Панелі інструментів і вибрати потрібну;
- c. виконати дії Вставка/Надпис і вибрати потрібний знак.

30)Для набору математичних формул у ТР Word потрібно:

- a. виконати дії Вставка/Об'єкт/Equation;
- b. виконати дії Вигляд/Розмітка сторінки;
- c. виконати дії Файл/Параметри сторінки.

31) Редагування – це:

- a. виправлення орфографічних, стилістичних та синтаксичних помилок;
- b. знищення лише останніх букв слів;
- c. внесення доповнень у створений документ.

32) Виділити фрагмент документу у ТР Word можна:

- a. натиснувши клавіші Alt+Shift;
- b. протягнувши його мишкою;
- c. виконавши дії Вигляд/Розмітка сторінки.

33) Щоб скопіювати фрагмент тексту у ТР Word потрібно:

- a. виділити його і внести в буфер обміну;
- b. виділити його і клацнути Мишею по піктограмі Зберегти;
- c. виділити його і виконати дії Правка/Замінити.

34) Форматування документу – це:

- a. створення обрамлення навколо нього;
- b. вибір шрифту, яким набирають документ;
- c. надання йому бажаного зовнішнього вигляду.

35) При форматуванні сторінки у ТР Word можна задати:

- a. лише поля;
- b. лише розмір шрифту;
- c. поля, розмір аркуша, вид аркуша, абзацний відступ.

36) При форматуванні абзацу у ТР Word можна:

- a. задати лише розмір шрифту;
- b. лише інтервал між, рядками;
- c. абзацний відступ, інтервал між рядками, розмір шрифту.

## 37) Щоб знищити фрагмент тексту у ТР Word потрібно:

- a. виділити його та натиснути клавішу Delete;
- b. виділити його і використати піктограму Ножиці;
- c. виділити його і натиснути клавішу Insert.

38) Щоб вивести на екран одну окремо взяту піктограму у ТР Word потрібно:

a. виконати дії Файл/Макрос і у вікні, яке відкриється вибрати піктограму та перенести її у потрібне місце;

b. виконати дії Сервіс/Настройка і у вікні, яке відкриється вибрати потрібну піктограму та перенести її в панелі інструментів;

c. виконати дії Сервіс/Макрос і у вікні, яке відкриється вибрати потрібну піктограму та перенести її в панелі інструментів.